## 신원조사 시스템 사용 설명서 인터넷 지원자 용

목차

1. 서류 발급 절차 11. 기본증명세상세) 1-2. 병역관련 서류(병적기록표/ 병적증명서) 1-3. 개인신용정보조회서 발급

2. 신원조사 시스템 로그인 및 과정 선택 3. 신원조사 서류 작성 요령 및 제출 4. 서류 제출 확인 5. 기타 Q&A

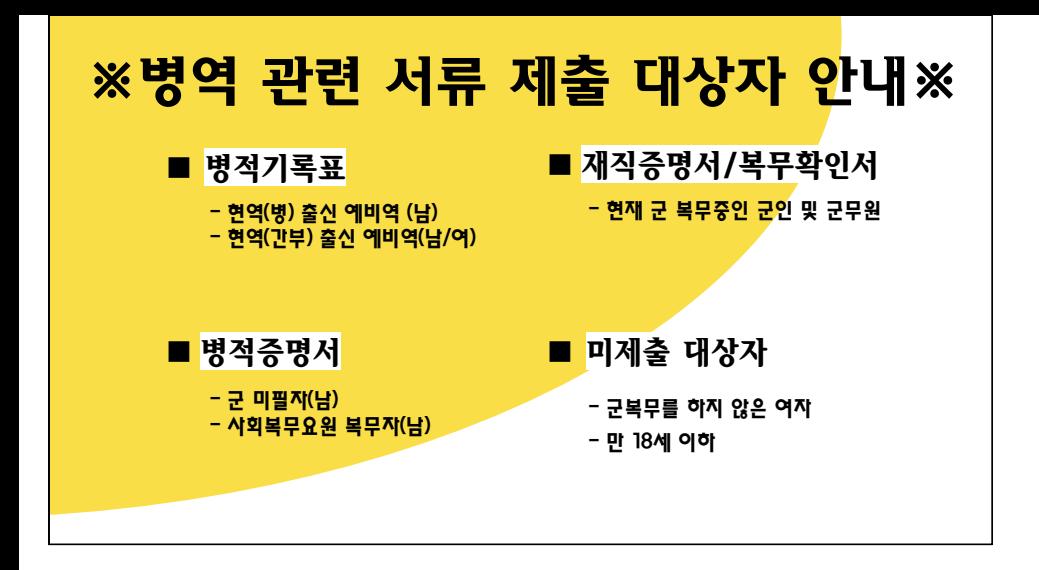

## 1. 서류발급 절차 안내 목차

1-1. 기본증명서(상세) 발급

1-2. 병적 기록표 / 병적 증명서 발급

1-3. 신용정보조회서 발급

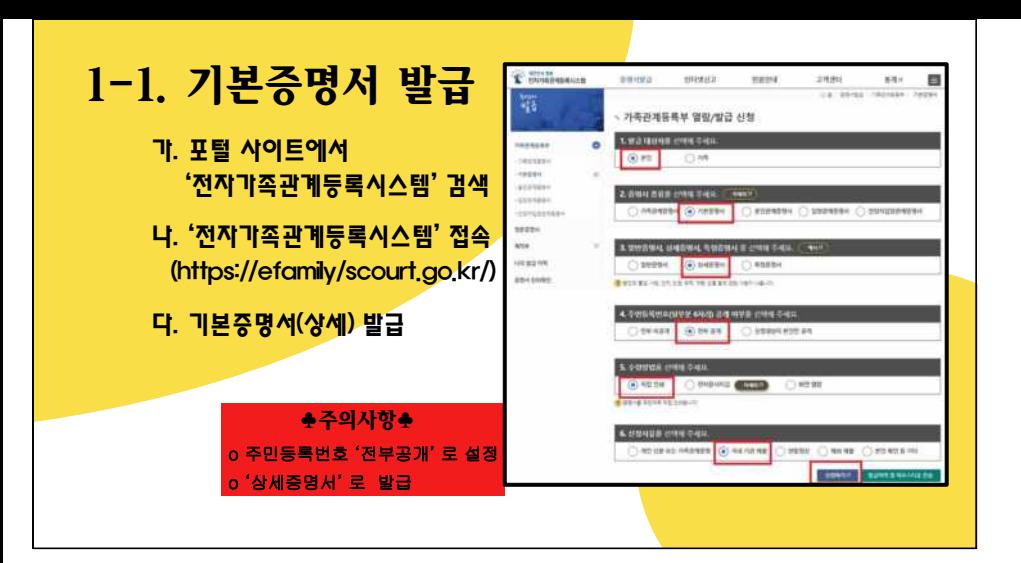

### 1-2. 병적기록표 발급(1/4)

- 가. 포털 사이트에서 '병무청' 검색
- 나. '병무청' 홈페이지 접속 (https://mma.go.kr)
- 다. 홈페이지内 좌측 표에서 보기 보기 '나만의 누리집(민원)' 클릭

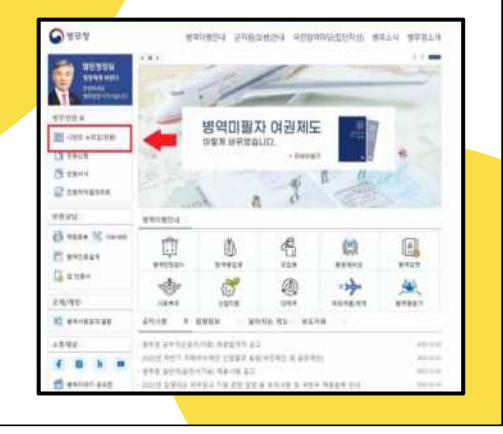

### 1-2. 병적기록표 발급(2/4)

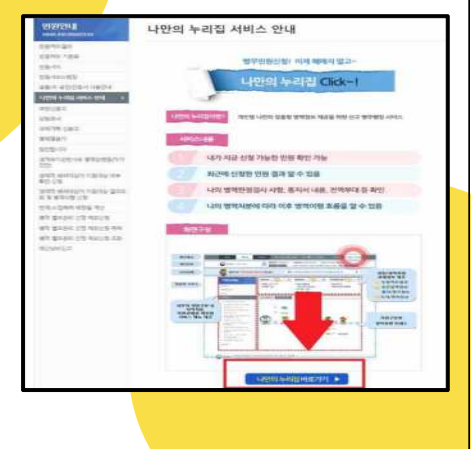

가. 페이지 하단 '나만의 누리집 바로가기' 클릭

나. 휴대폰 본인 인증 후 '나만의 누리집' 접속

### 1-2. 병적기록표 발급(3/4)

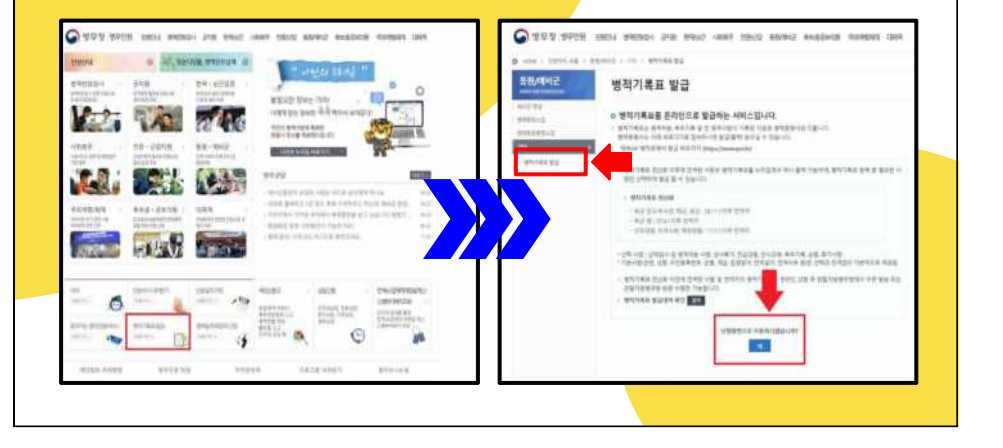

### 1-2. 병적기록표 발급(4/4)

#### 가. 발급항목 > '전체발급' 선택

나. 주민번호뒷자리표기 > '보이기' 선택

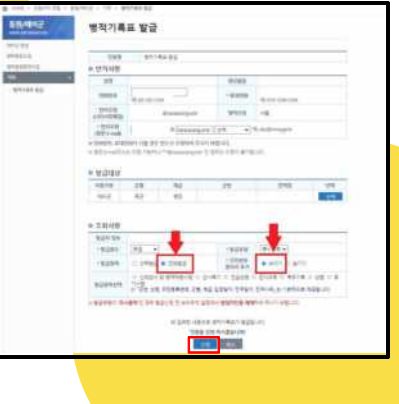

### 1-2. 병적증명서 발급(1/2)

- 가. 포털 사이트에서 '정부24' 검색
- 나. '정부24' 홈페이지 접속 (https://gov.kr)
- 다. 검색창에 '병적증명서' 검색

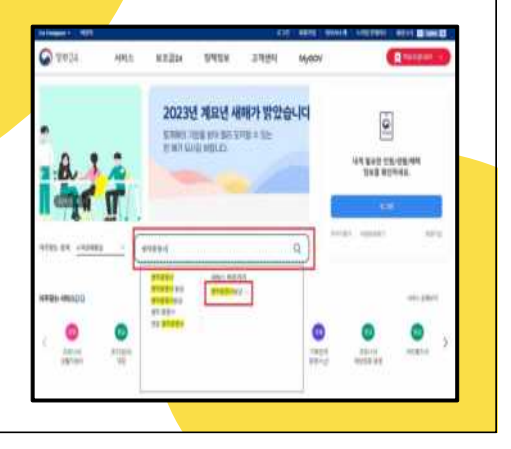

### 1-2. 병적증명서 발급(2/2)

### 가. 비회원으로 접속 후, 개인 인적사항 인증 후 로그인

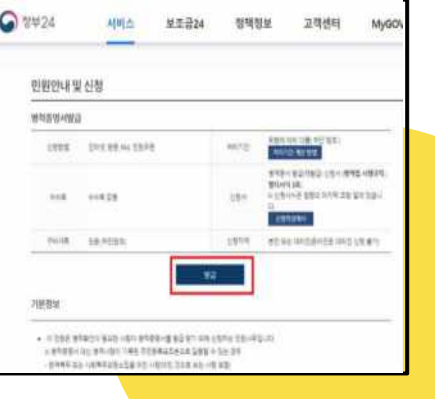

### 1-3. 개인신용정보조회서 발급(1/3)

- 가. 포털사이트에서 '크레딧 포유' 검색
- **나. '크레딧 포유' 홈페이지 접속** 2018 PRESERVE ALLAND MELALL APPL (https://www.credit4u.or.kr)
- 다. '일반신용정보조회서 발급' 클릭

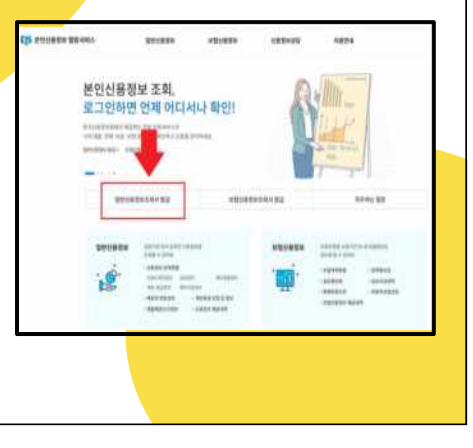

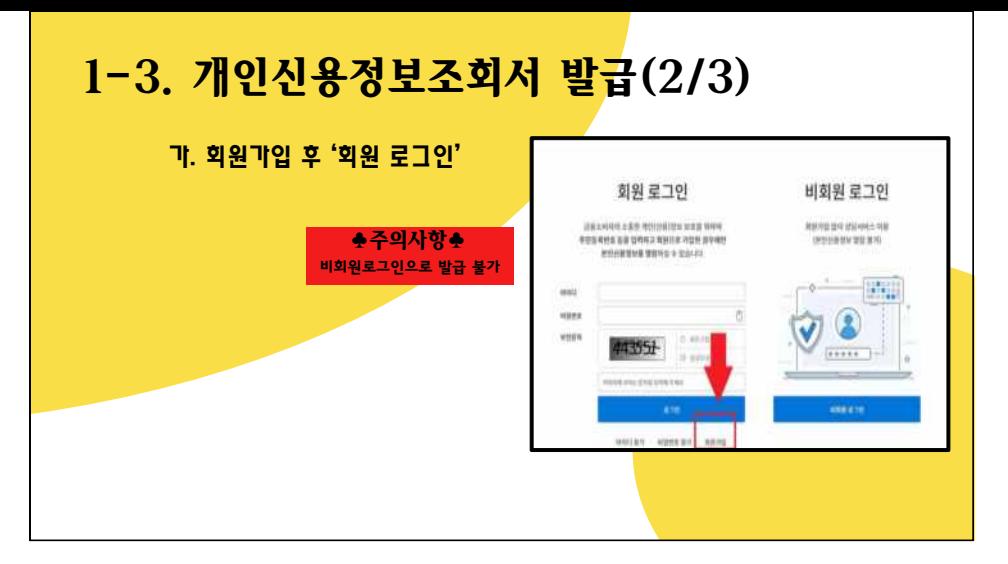

### 1-3. 개인신용정보조회서 발급(3/3)

#### 가. '본인신용정보조회서' 발급 클릭

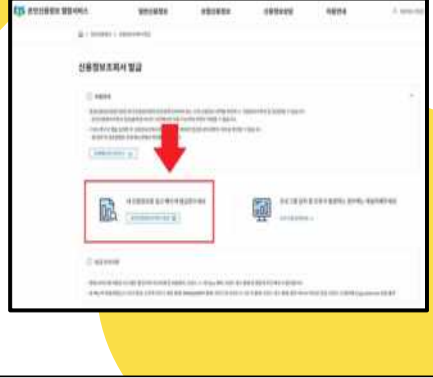

# 2. 신원조사 시스템 이용 목차

2-1. 신원조사 시스템 접속

2-2. 과정 선택

### 2-1. 신원조사 시스템 접속(1/2)

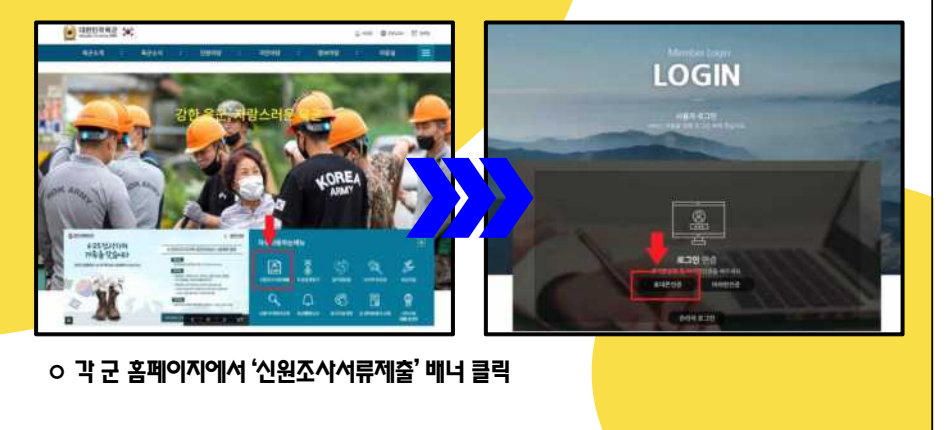

### 2-1. 신원조사 시스템 접속(2/2)

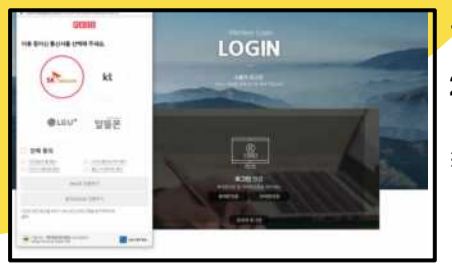

♣주의사항♣ 30분 이후 자동 로그아웃 < 로그인 하는 방법 (택 1) >

- 1. 휴대폰 인증(문자또는 패스앱)
- 2. 아이핀 인증

※ 두 방법 모두 제한 사항이 있을 경우 선발부대 담당 실무자에게 수기 제출 <u> 안내 받으<mark>시기 바</mark>랍니다.</u>

### 2-2. 과정 선택 하기(1/1)

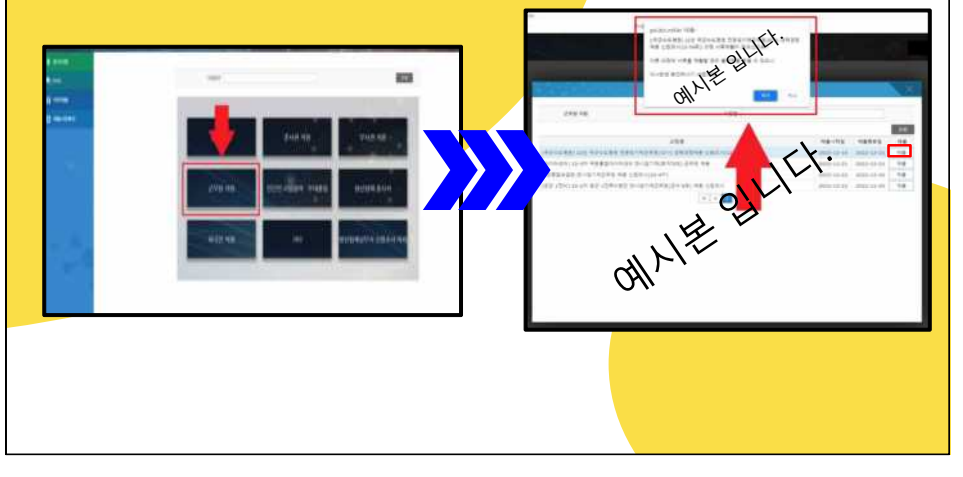

## 3.. 신원조사 서류 작성 요령 및 제출

3-1. 신원진술서 작성 요령

3-2. 자기소개서 작성 요령

3-3. 개인신용정보조회서 제출 요령

3-4. 병역관계 서류 제출 요령

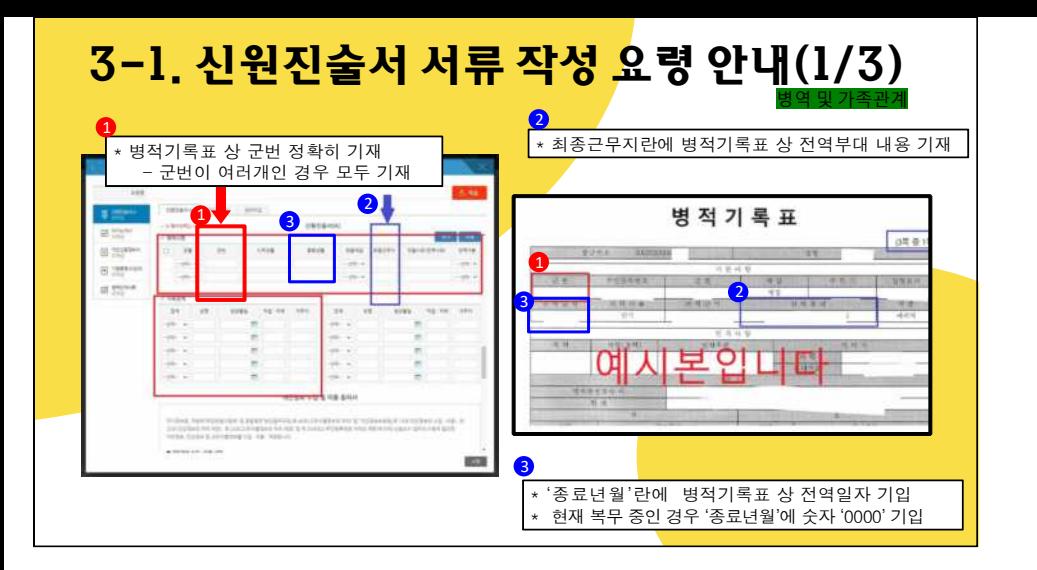

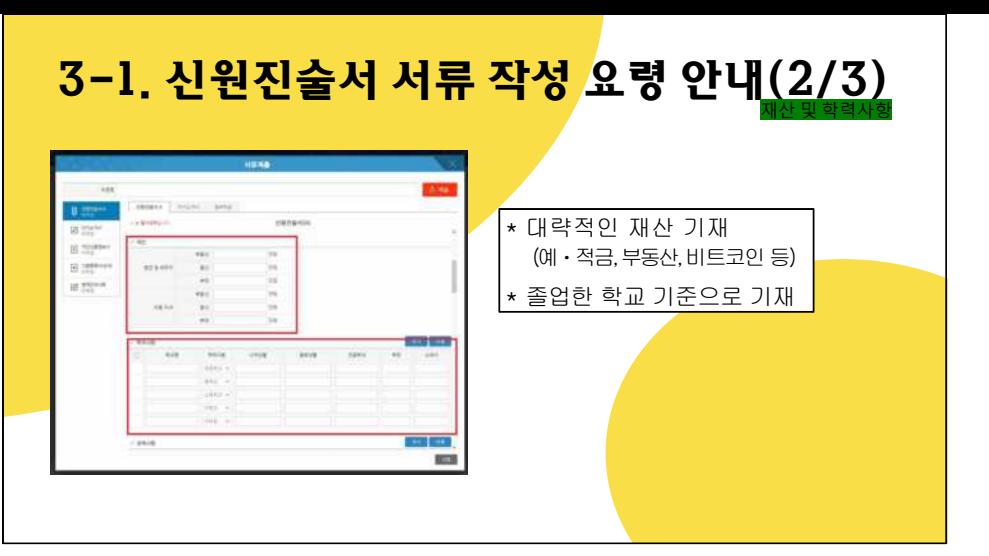

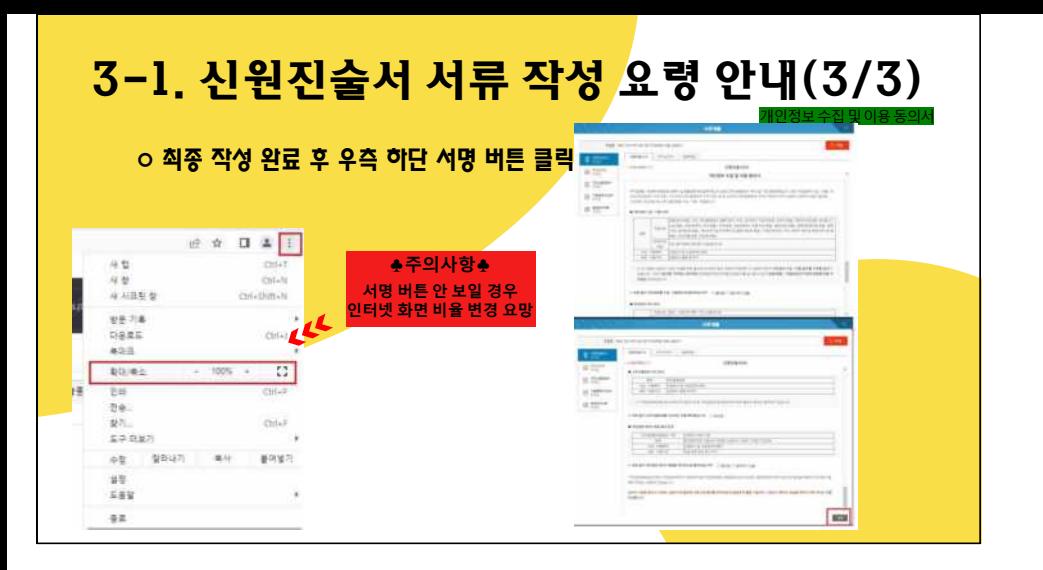

### 3-2. 자기소개서 작성 요령

### o 글자수 약 320자 내로 작성. (띄어쓰기 포함)

♣**주의사항**♣

**\* 최초 로그인 후 30분 경과 시 자동 로그아웃**

**\* 한글파일 및 메모장에 미리 작성 후 복사 붙여넣기 권장**

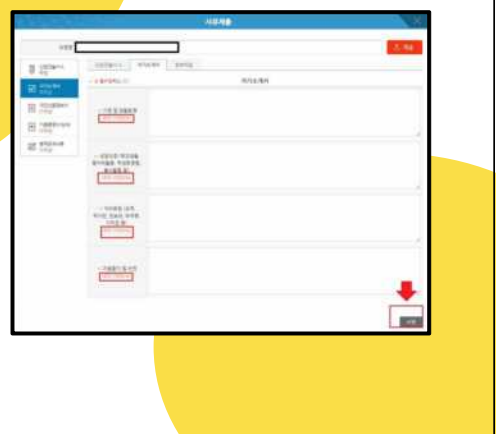

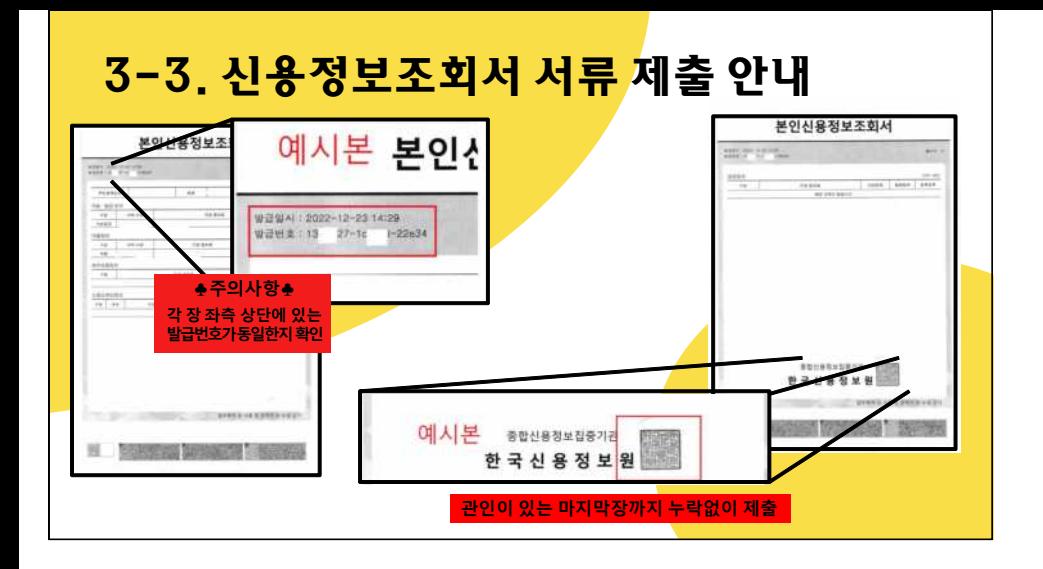

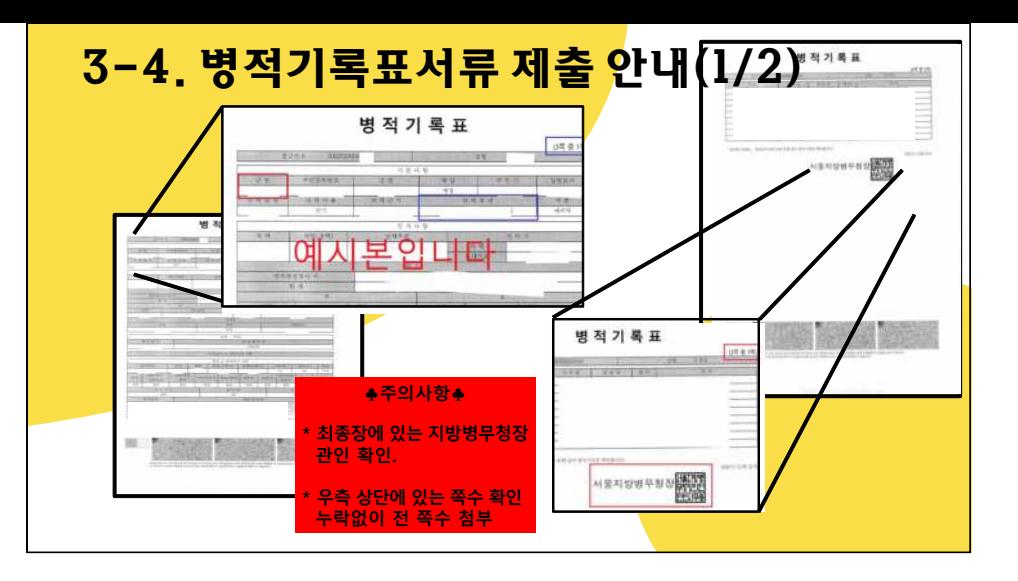

## 3-4. 병적기록표서류 제출 안내(2/2)

o 군 미필 여성지원자는 '해당사항 없음' 클릭

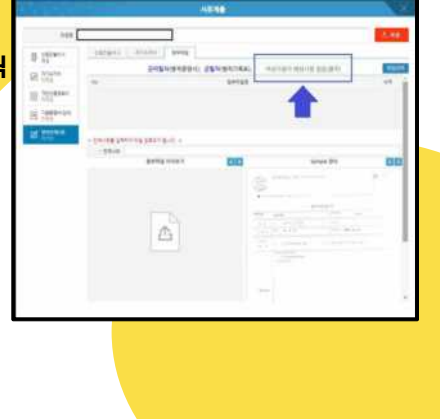

# 5. 기타 Q&A

- 5-1. 첨부파일이 JPG(JPEG)인데도 확장자 확인<del>을 하라고 해요.</del>
- 5-2. <mark>첨부</mark>파일 크기 줄이는 법을 모르겠어요.
- 5-3. 제출 버튼을 눌러도 반응을 안 해요.(서명 버튼이 없어<mark>요.)</mark>
- 5-4. 제출한 서류가 잘 접수되었는지 알고 싶어요.
- 5-5. 최종 제출을 하려고 하는데 '프<u>로세서 장애가 발생하였</u>습니다' 라는 문구가 나왔어요.

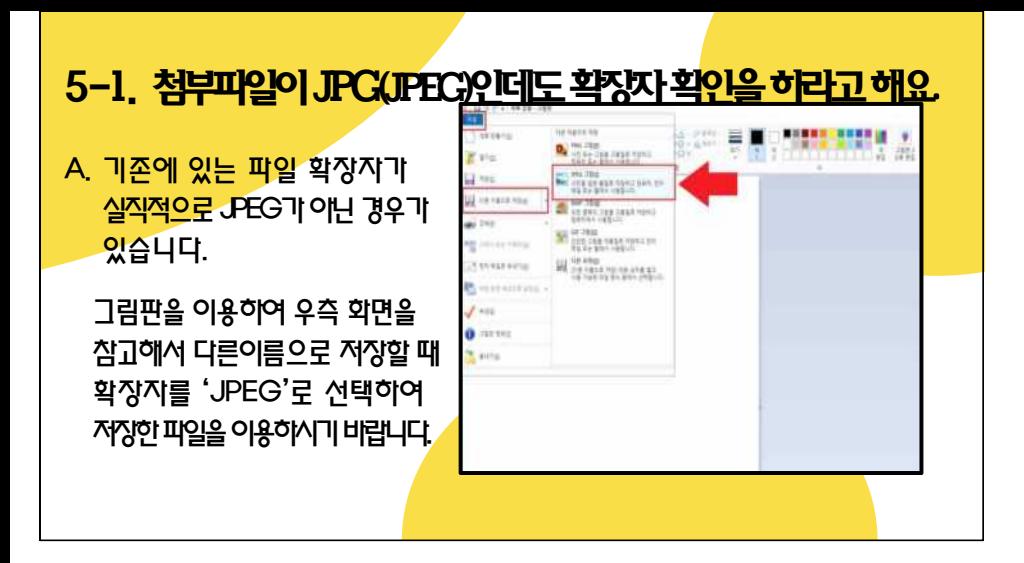

### 5-2. 첨부파일 크기 줄이는 법을 모르겠어요.

A. 그림판을 이용하여 우측화면을 참고하여크기조정해주시기바랍니다.

※ '가로세로비율유지'는체크 해제

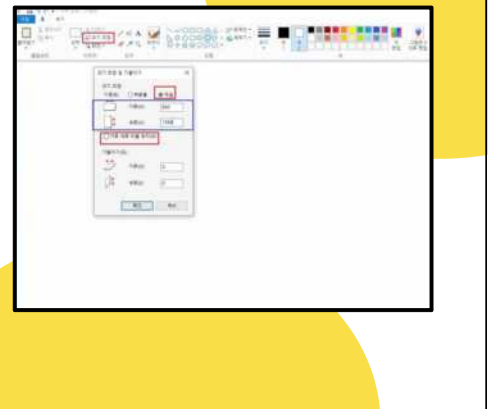

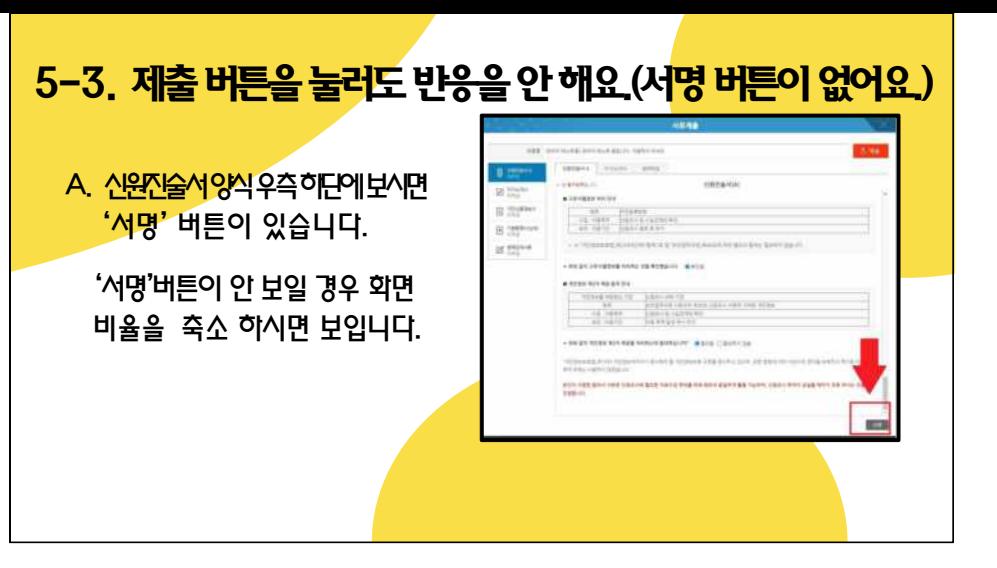

### 5-4. 제출한 서류가 잘 접수되었는지 알고 싶어요.

- A. '제출서류확인' >> '제출일자'가 <mark>적여져</mark> 있으면 서류는 제출된 것입니다.
- ※ 서류 내용은 제출과 동시에 국방망으로 전송되어 인터넷 망에서는 자료를 남겨 - 두지 않습니다. 이점 유의해주시기 바랍<mark>니다.</mark>

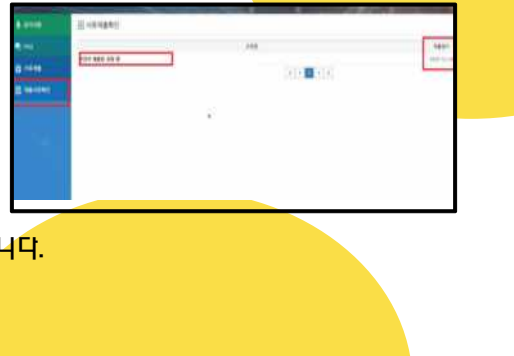

### 5-5. 최종 제출 시 '프로세서 장애가 발생하였습니다' 문구가 나왔어요

A. 신원조사 시스템은 개인정보를 취급하는 사이트다 보니 로그인 이후 30분이 경과하면, 자동으로 로그아웃이 되게 되어 있습니다. 위와 같은 안내 문구가 뜬 경우, 다시 로그인하여 30분 안에 서류를 제출해주시기 바랍니다.